# **How To:**

# **Complete Timesheet**

## **Step 1:**

Log-on to **Paycom Employee Self-Service**.

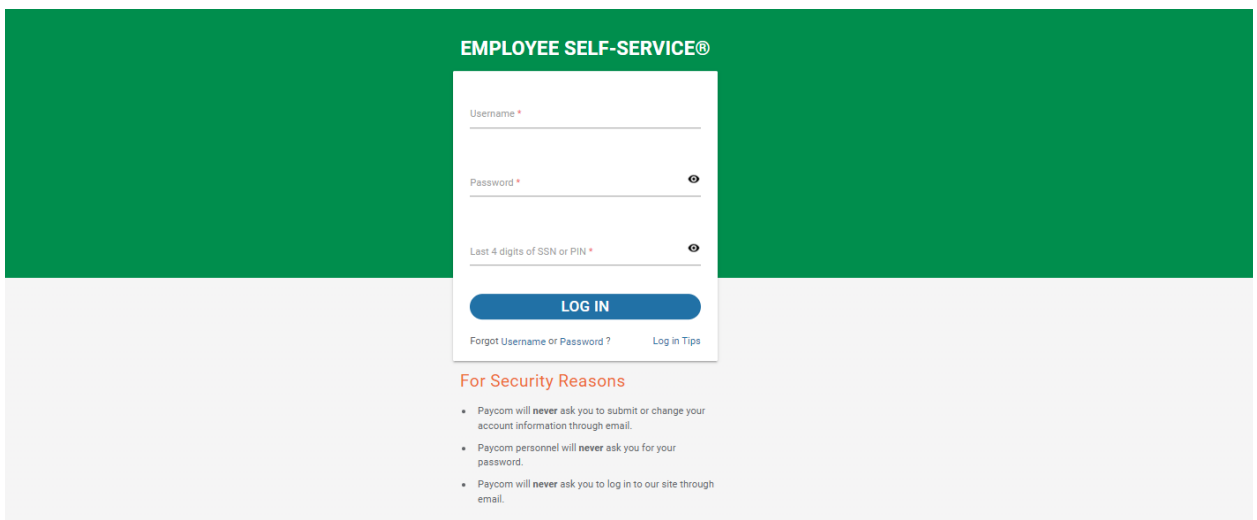

## **Step 2:**

Access **Web Timesheet** through the Self-Service Portal

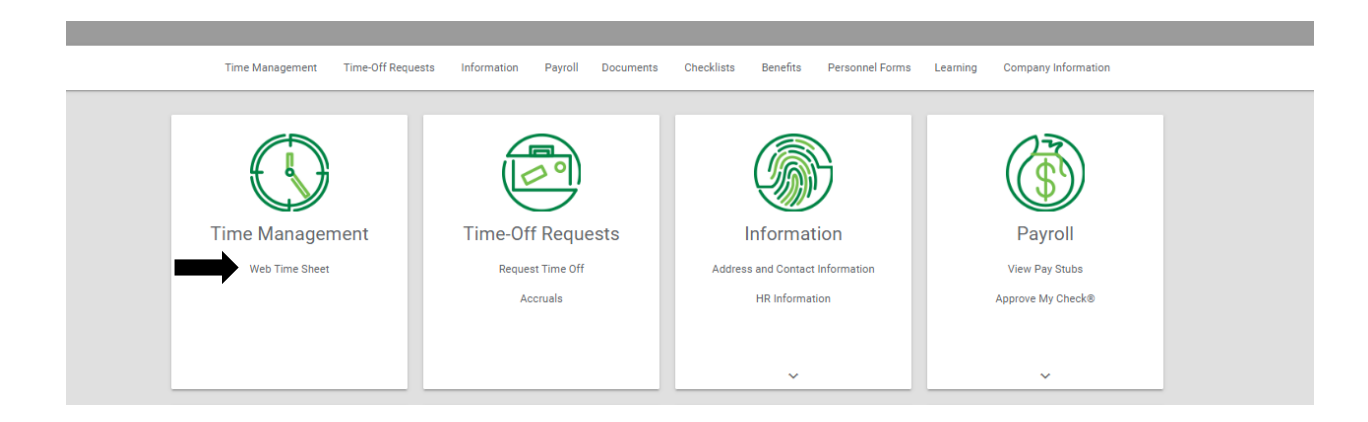

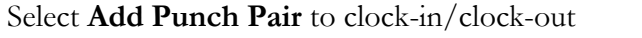

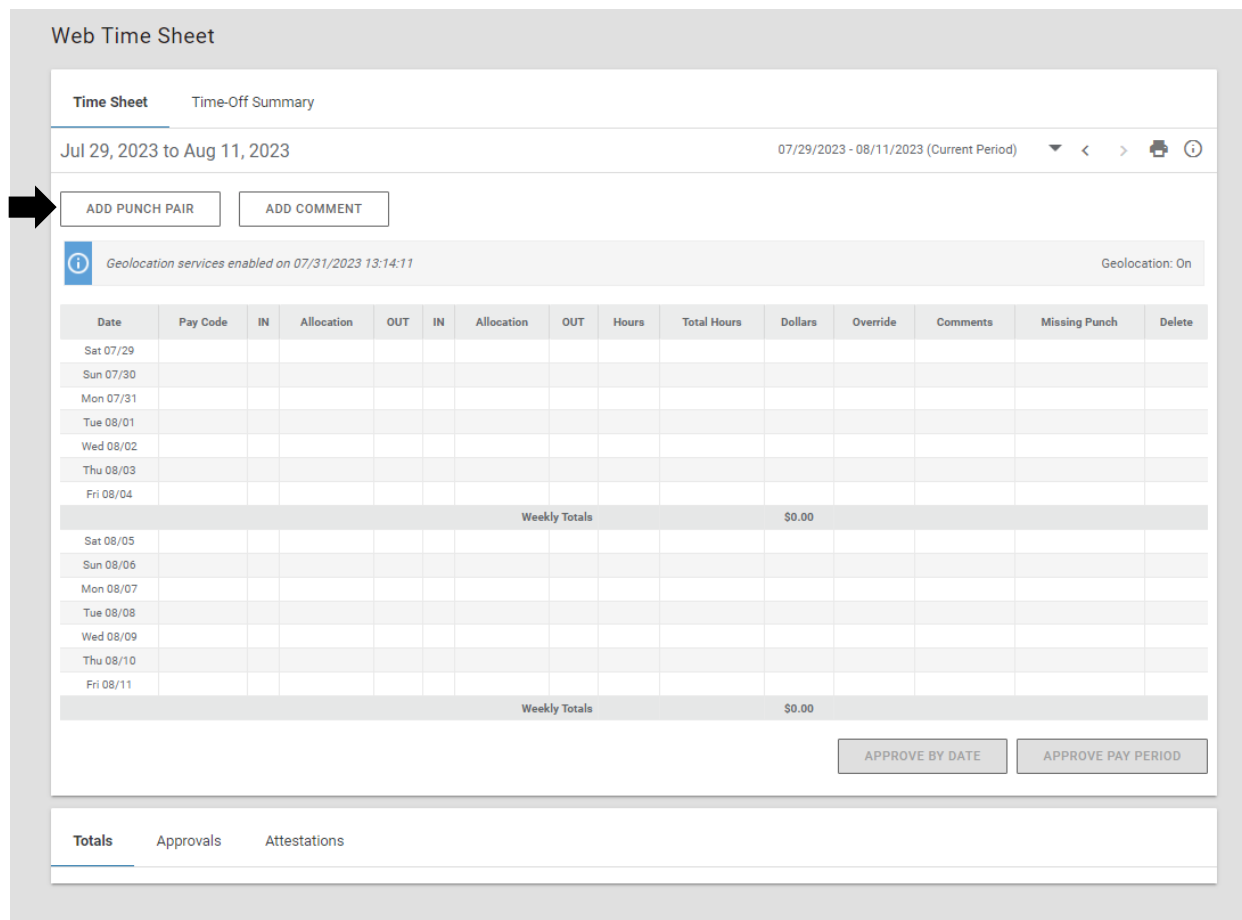

## **Step 5:**

Ensure that the day/time is correct when clocking-in/out. You must also select for which Position for which you are clocking-in/out.

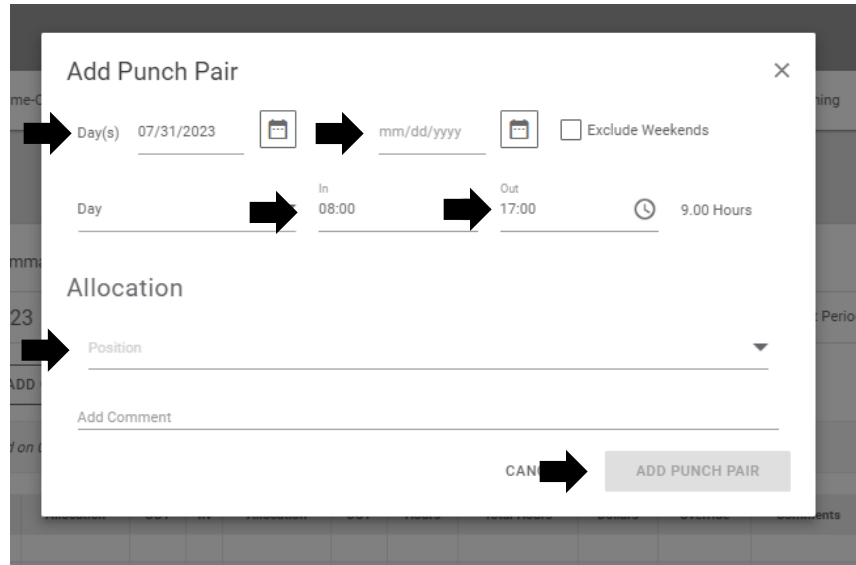

When your time is entered correctly, click **Add Punch Pair**.